### **Мобильное приложение.**

#### **Авторизация в приложении**

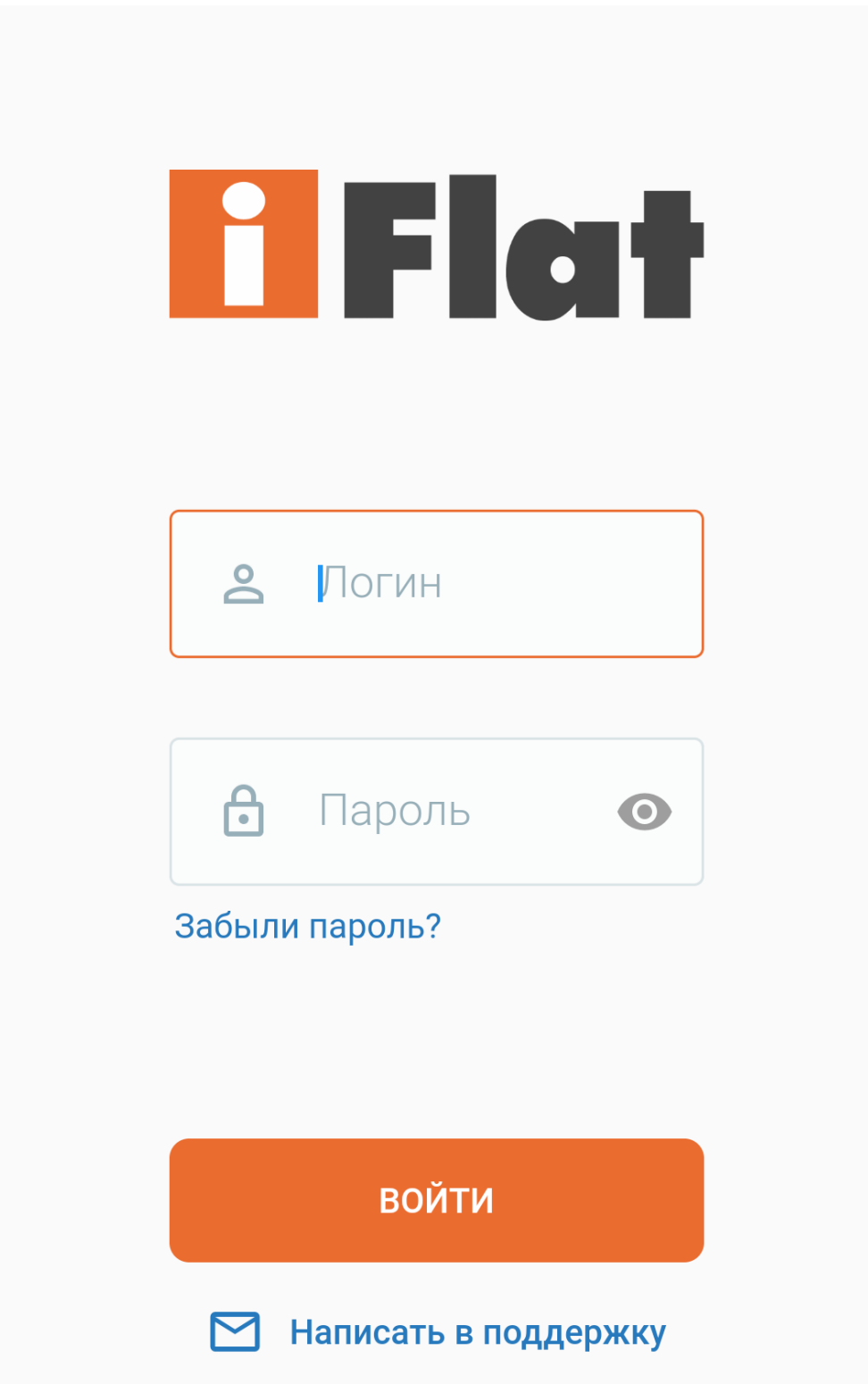

Для входа в приложение нужно ввести логин и пароль от личного кабинета и нажать кнопку «Войти».

Если забыли пароль, то можно нажать на «Забыли пароль» и указать номер

телефона.

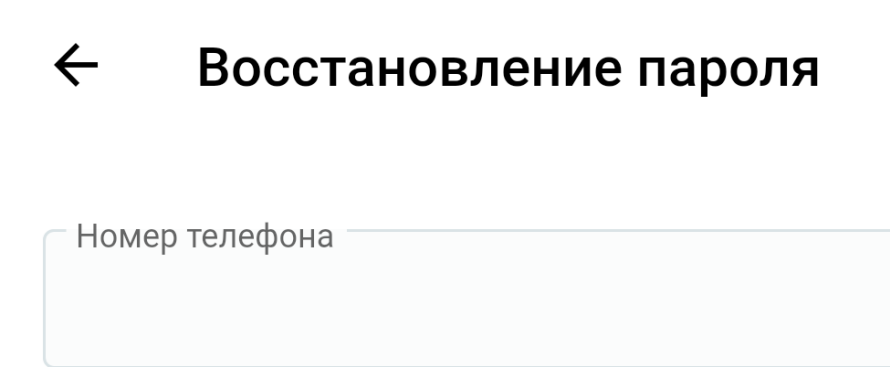

### Продолжить

Если такой номер телефона будет найден, то пароль будет отправлен на этот номер в смс сообщении. Если не найден, то откроется окно для отправки сообщения на электронную почту, где нужно заполнить необходимые поля и описать возникшую проблему.

#### $\leftarrow$ Восстановление пароля

### Адрес подключения

 $\bar{z}$ 

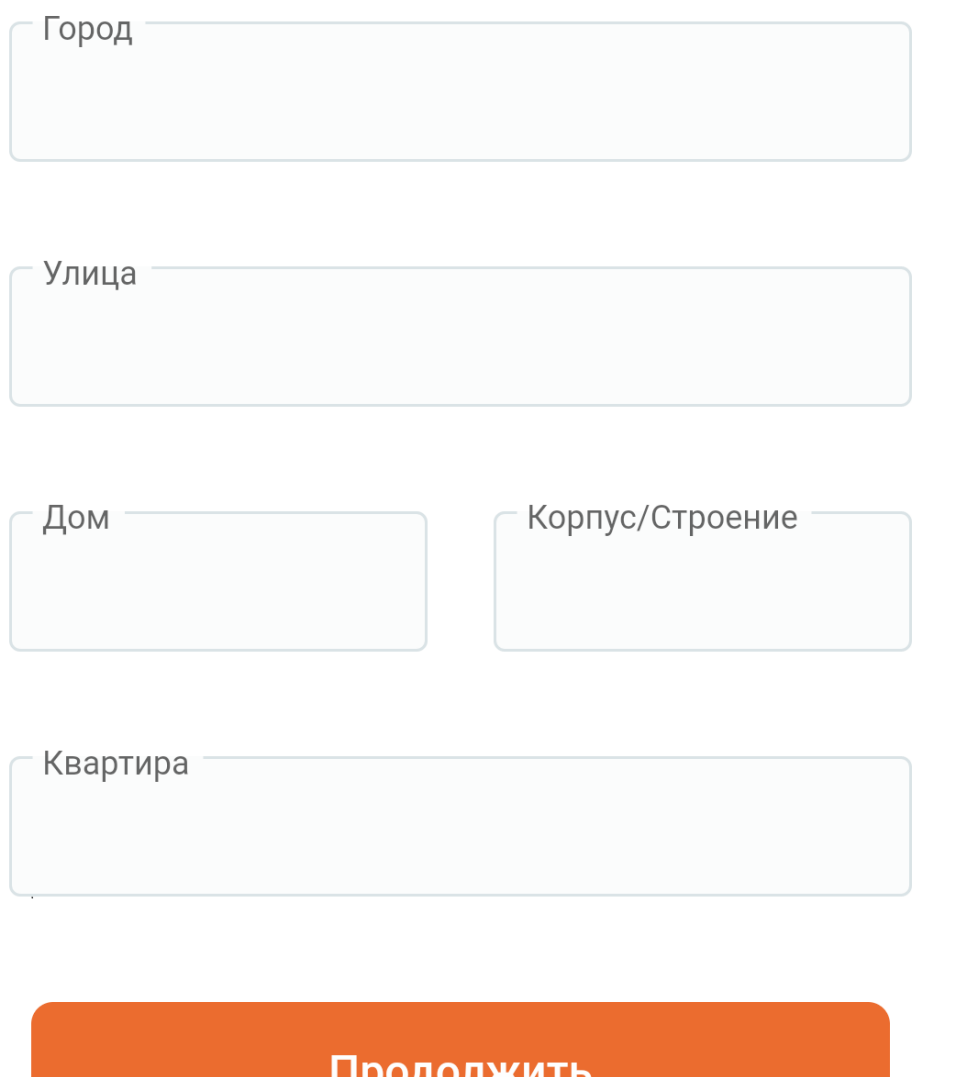

Можно сразу написать сообщение в поддержку, нажав на экране авторизации кнопку «Написать в поддержку» и заполнив все необходимые поля.

 $\leftarrow$ Сообщение в поддержку

Лицевой счёт

E-mail

Телефон

Сообщение для оператора

Продолжить

После авторизации будет предложено для ограничения доступа к данным в приложении, установить вход по пин коду или отпечатку пальца. Если нажать пропустить, то вход в дальнейшем будет без проверки.

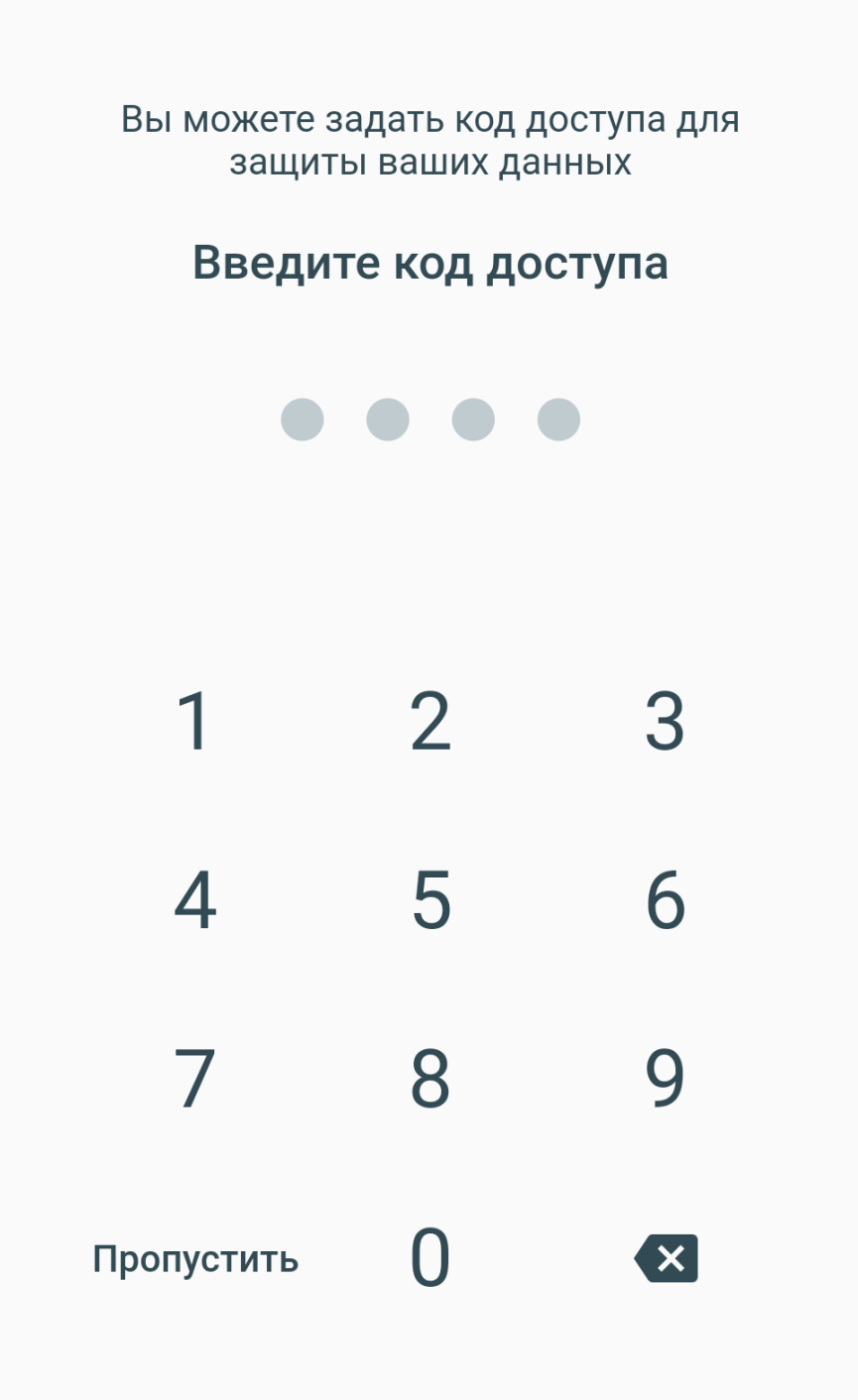

### **Основной экран**

На основном экране отображается информация о балансе лицевого счёта, активных и запланированных услугах и их состоянии. В случае, когда несколько лицевых счетов, их можно сменить, нажав на номер лицевого счёта.

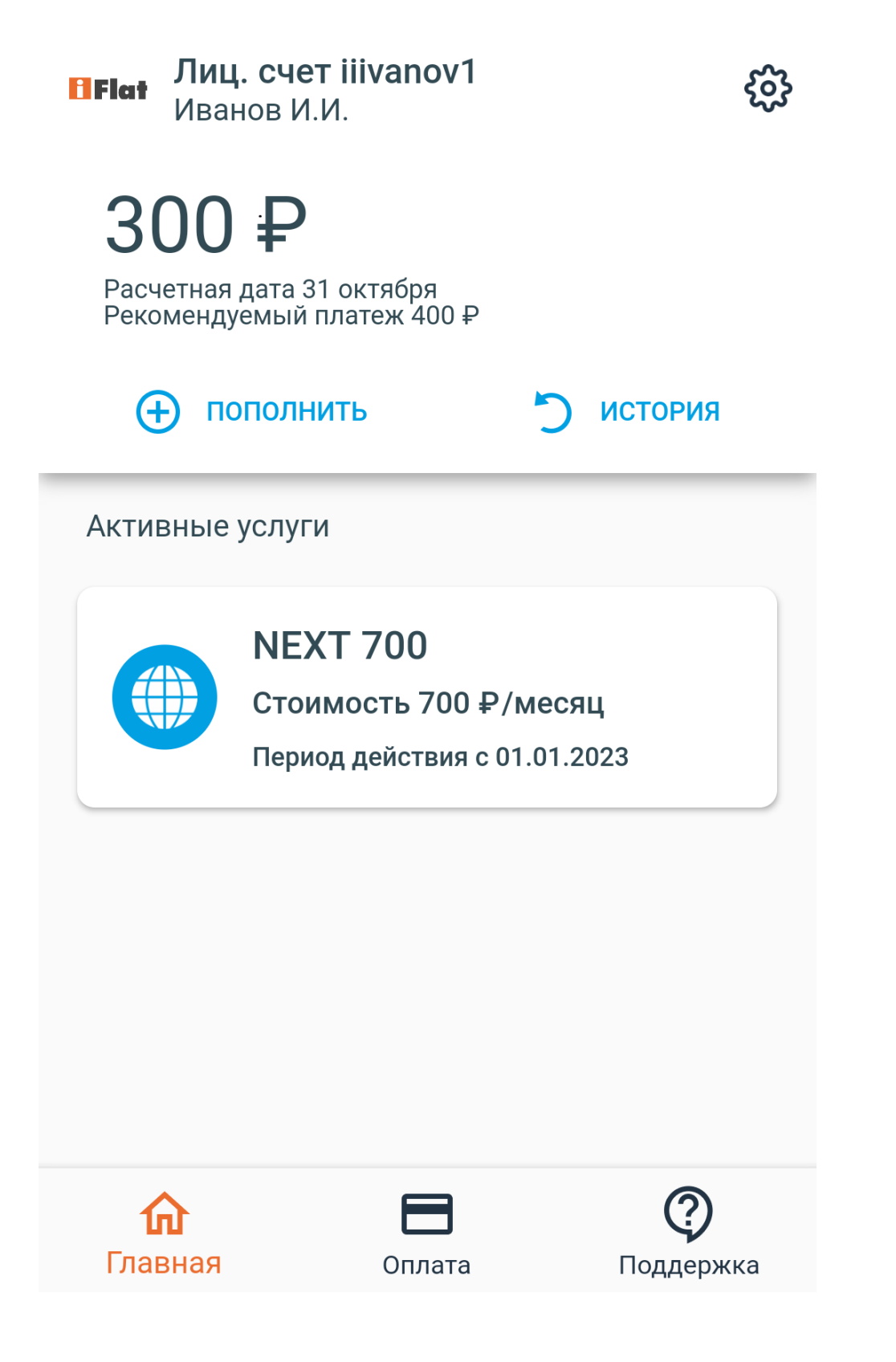

Если нажать на изображение шестерёнки в верхнем правом углу, откроется меню, в котором можно сменить язык приложения и выйти из приложения чтобы ввести данные другой учётной записи.

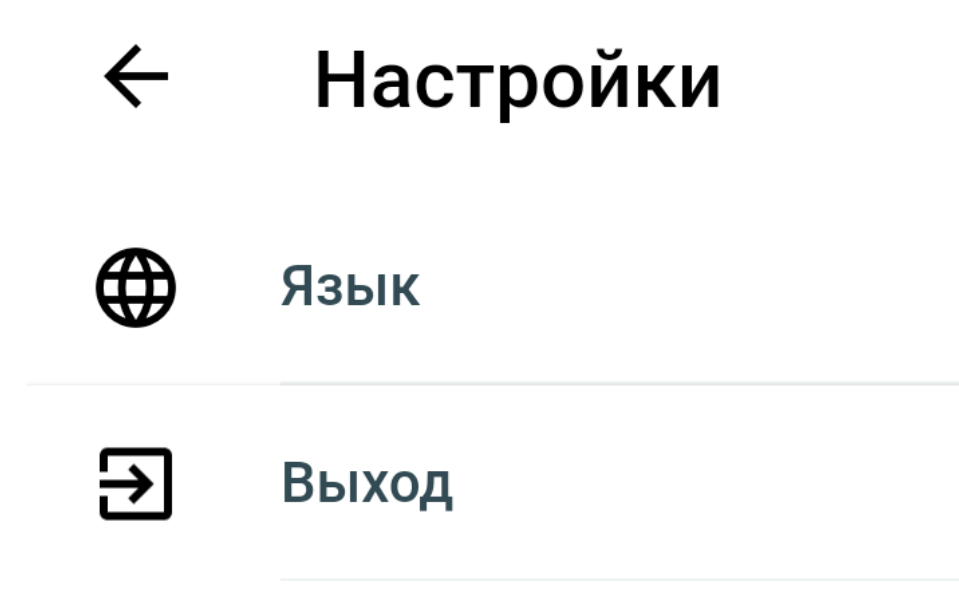

### **История по лицевому счёту**

Если нажать на главном экране на кнопку «История», откроется вкладка с историей операций по лицевому счёту за текущий месяц.

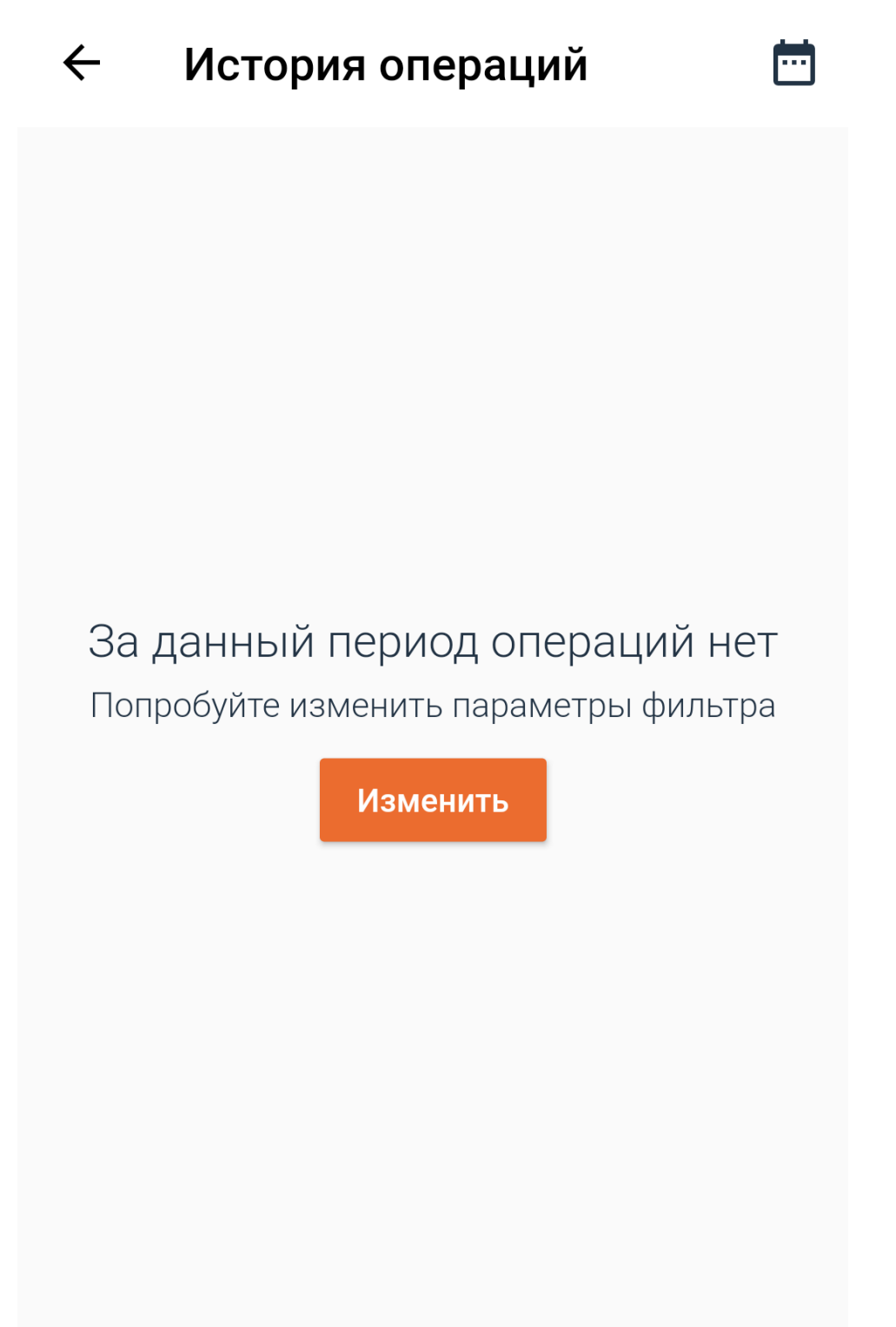

Если нажать на значок календаря или на кнопку «Изменить», то откроется календарь для задания произвольного периода для просмотра данных.

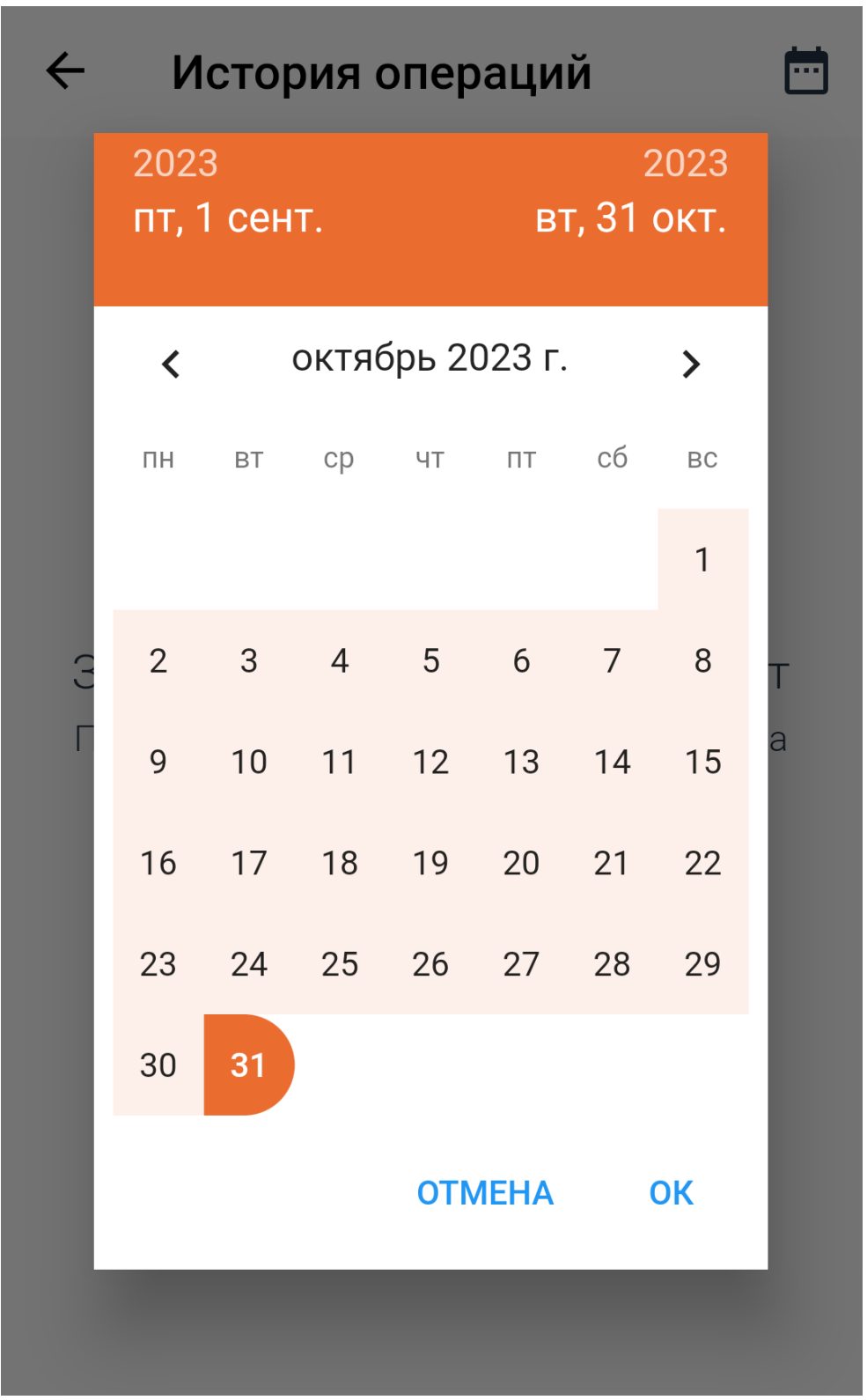

Нужно нажать на первый и последний день желаемого периода, а затем кнопку «Ок» и будут выведены данные.

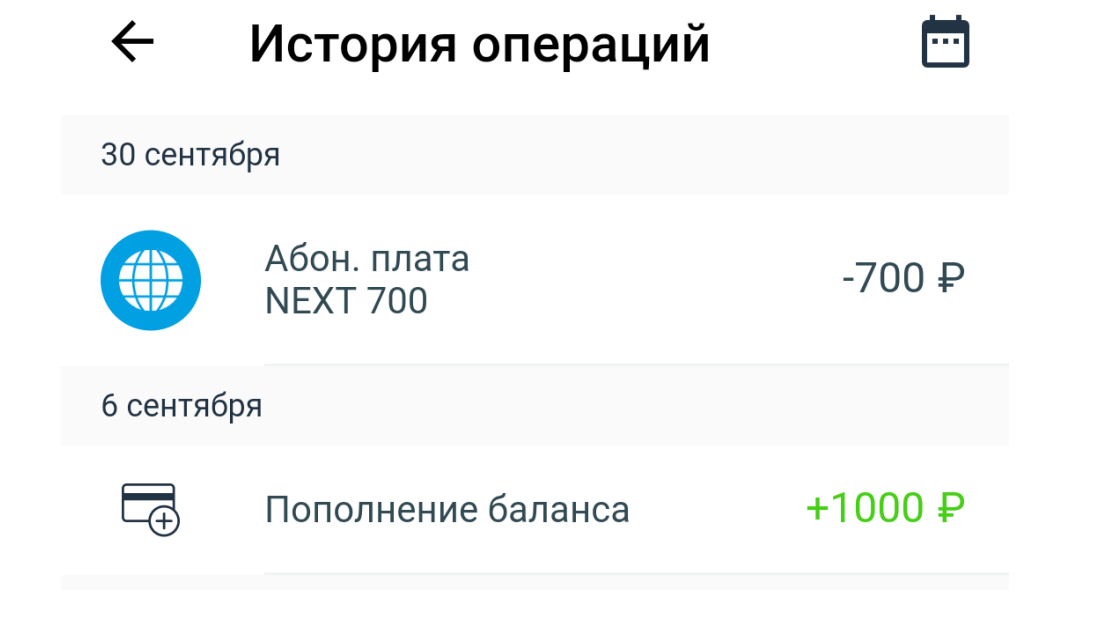

### **Пополнение счёта**

Для пополнения счёта нужно нажать на кнопку «Пополнить» или значок «Оплата» внизу вкладки.

Откроется выбор желаемого способа для пополнения баланса: Оплата банковской картой в приложении Активация обещанного платежа Подключение автоплатежа

#### $\times$ Оплата

### Пополнение баланса

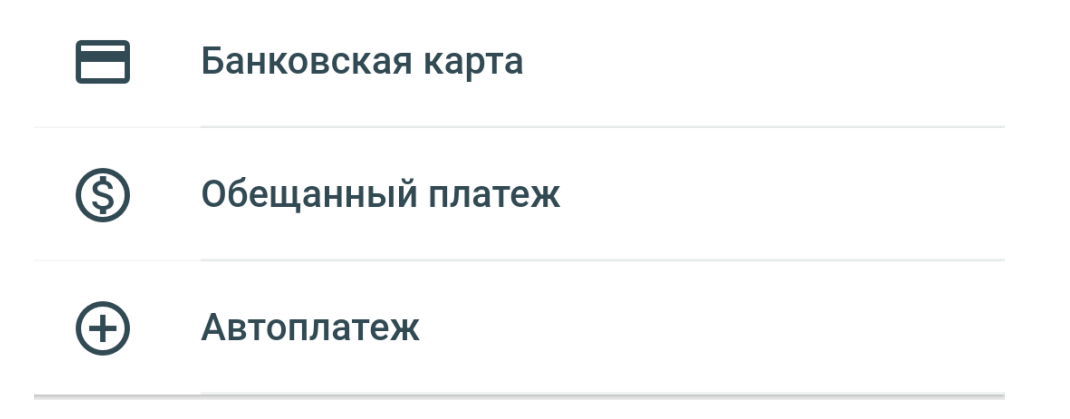

### **Оплата банковской картой в приложении**

Если требуется пополнить баланс лицевого счёта с банковской карты, нужно нажать на «Банковская карта». Откроется окно для ввода суммы оплаты

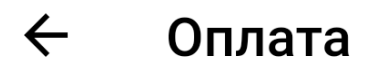

### Пополнение баланса

Введите сумму

400

Оплачивайте услуги связи любой банковской картой без комиссии

### ПОПОЛНИТЬ БАЛАНС

После нажатия кнопки «Пополнить баланс» откроется окно для ввода реквизитов карты и оплаты.

# ← Оплата

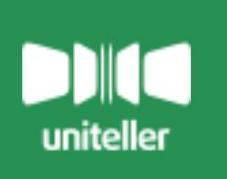

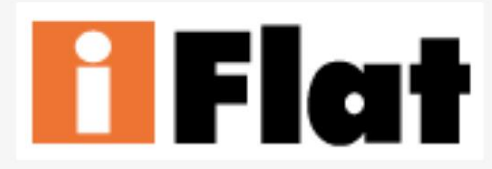

**БЕЗОПАСНАЯ** 

**ФОРМА ОПЛАТЫ** 

### ВЫ ОПЛАЧИВАЕТЕ:

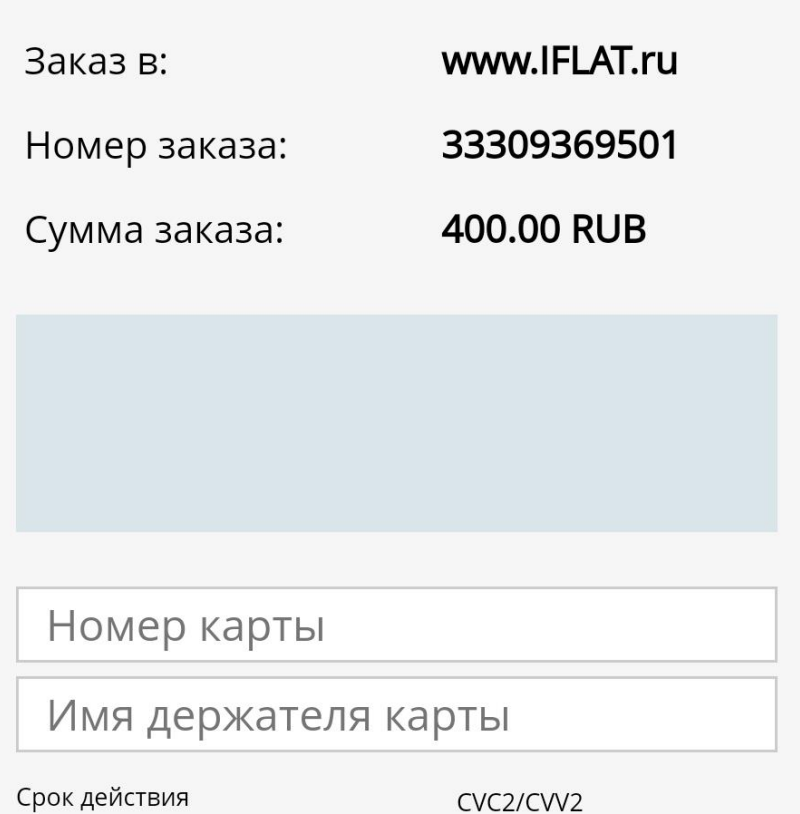

### **Активация обещанного платежа**

После нажатия кнопки «Обещанный платёж», если услуга требуется, откроется окно с подтверждением активации услуги и её описанием.

### Детали

- «Обещанный платеж» позволит разблокировать доступ к основным и дополнительным услугам

- При заказе «Обещанного платежа» предоставляется кредит на сумму рекомендуемого платежа

- При заказе "Обещанного платежа" абонент обязуется оплатить сумму предоставленного кредита

- Для беспрерывного доступа к услугам Вам необходимо погасить кредит в течение 3 дней

- Воспользоваться услугой «Обещанный платеж» можно раз в 25 дней

### Погашение "Обещанного платежа" до: 29.10.2023

Сумма "Обещанного платежа": 200 ₽

Активировать

Если же средств на лицевом счёте достаточно для оказания услуг, то будет показано сообщение, что активация услуги не требуется.

# Обещанный платеж недоступен

### Обещанный платеж не требуется

### Детали

- «Обещанный платеж» позволит разблокировать доступ к основным и дополнительным услугам

- При заказе «Обещанного платежа» предоставляется кредит на сумму рекомендуемого платежа

- При заказе "Обещанного платежа" абонент обязуется оплатить сумму предоставленного кредита

- Для беспрерывного доступа к услугам Вам необходимо погасить кредит в течение 3 дней

- Воспользоваться услугой «Обещанный платеж» можно раз в 25 дней

### Подключение услуги «Автоплатёж»

Подключенная услуга автоплатёж автоматически получает необходимую сумму средства с указанной при подключении карты, если их недостаточно на лицевом счёте перед началом нового расчётного периода. Если услуга не подключена, то откроется окно для ввода телефона и электронной почты для направления информации о платежах.

# Настройка автоплатежа

Для проверки карты на ней будут заблокированы 10 рублей. После успешной проверки средства будут разблокированы. Нажимая кнопку "Подключить автоплатеж" вы соглашаетесь с условиями автооплаты"

### Для получения чеков по автоматическим платежам укажите, пожалуйста номер телефона или адрес электронной почты

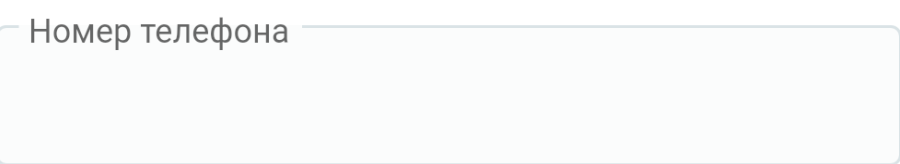

E-mail

### ПОДКЛЮЧИТЬ АВТОПЛАТЕЖ

После нажатия кнопки «Подключить автоплатёж», появится страница для ввода реквизитов банковской карты.

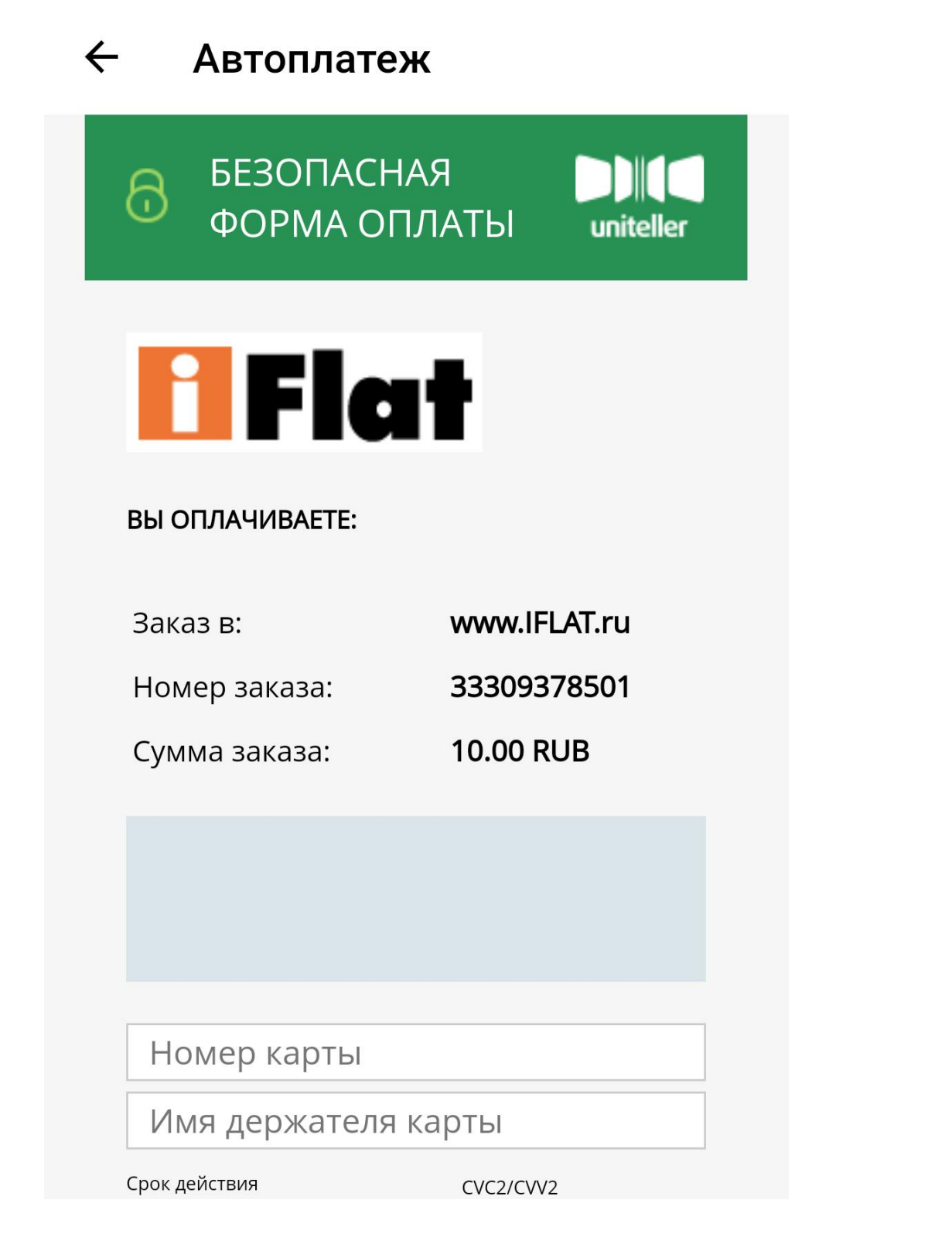

Если автоплатёж уже подключен, то будет выведено сообщение и кнопка его отключения.

## Настройка автоплатежа

Автоплатеж активен. Вы можете отключить автоплатеж

ОТКЛЮЧИТЬ АВТОПЛАТЕЖ

### **Действия с активными услугами**

Нажав на наименование услуги, откроется информация по ней и возможные операции. Такие как блокировка/ разблокировка или смена тарифа.

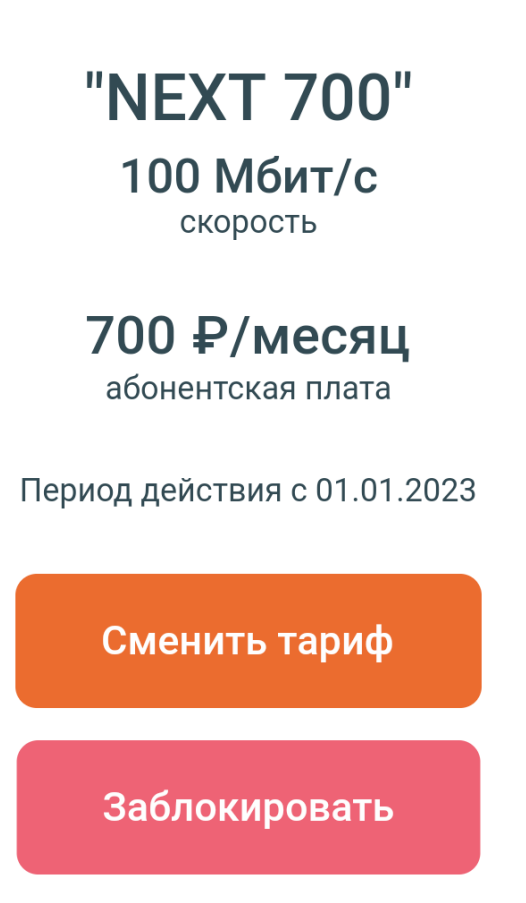

### **Смена тарифа**

При нажатии на кнопку «Сменить тариф», откроется список с доступными тарифами для смены. Для смены нужно нажать кнопку «Выбрать» напротив нужного тарифа. Если доступных к выбору тарифов, то смена проводится через обращение к менеджеру компании.

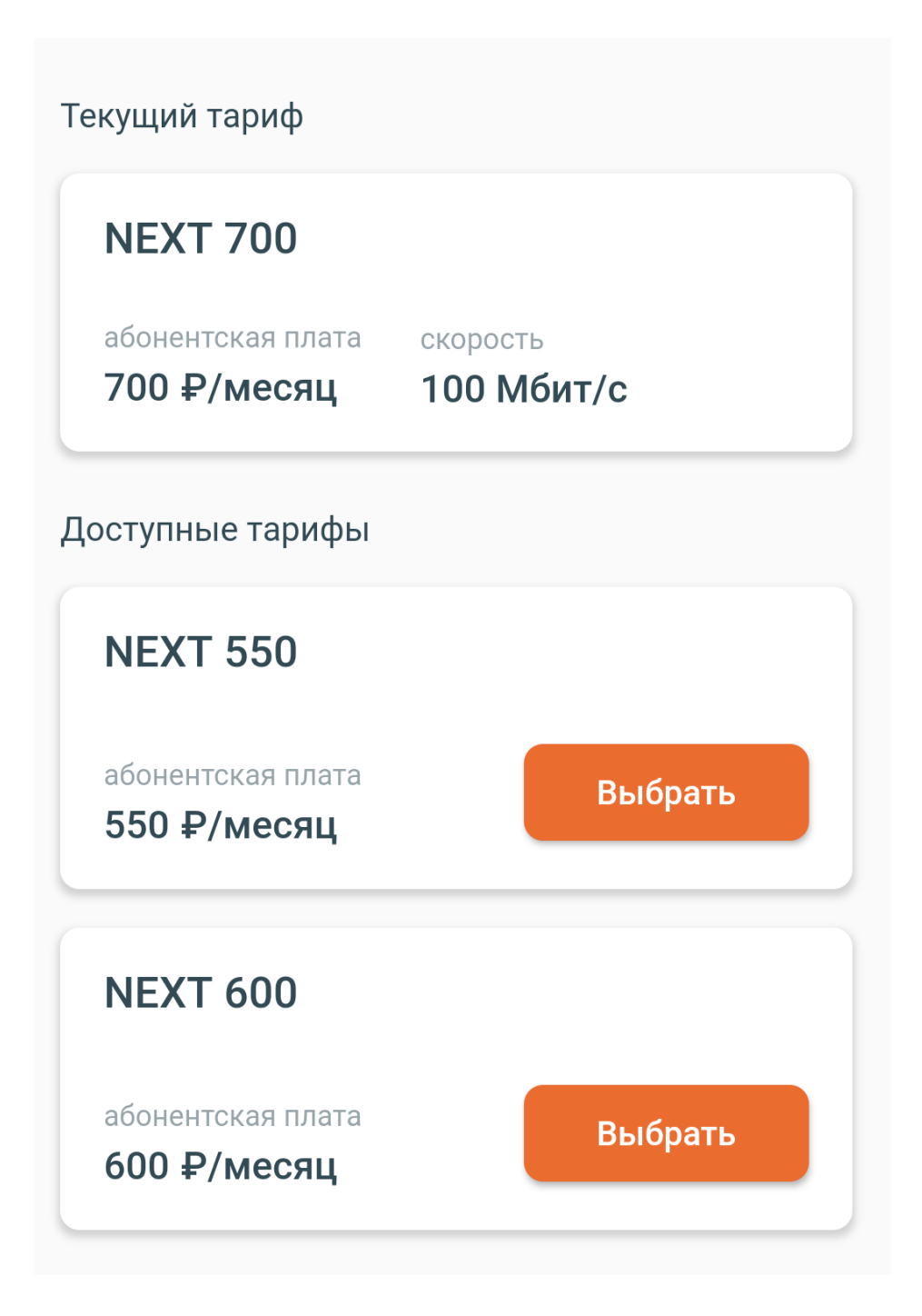

### **Блокировка услуги**

Для временной блокировки услуги нужно нажать кнопку «Заблокировать». Нужно подтвердить блокировку, нажав в всплывающем окне «Заблокировать»

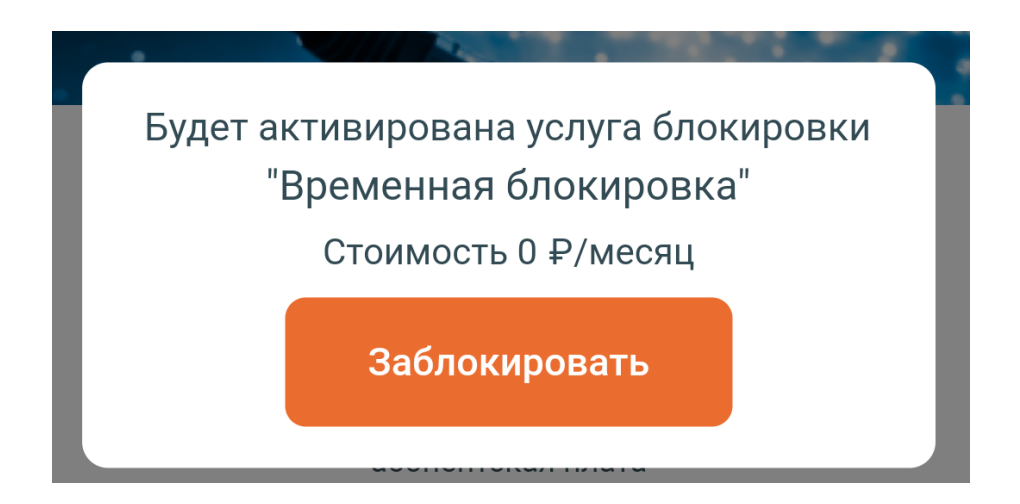

### **Разблокировка услуги**

Чтобы разблокировать ранее заблокированную услугу, нужно на вкладке услуги нажать кнопку «Разблокировать».

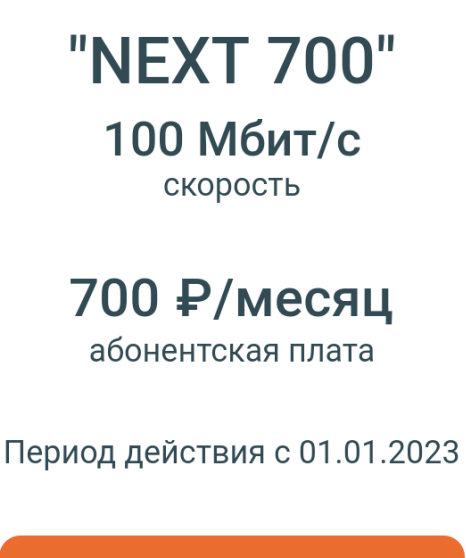

Сменить тариф

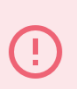

Действует услуга блокировки "Временная блокировка" Стоимость 0 Р/месяц

Разблокировать

### **Поддержка**

В основном меню есть пункт «Поддержка», который позволяет обратиться в тех. Поддержку посредствам электронной почты или через чат.

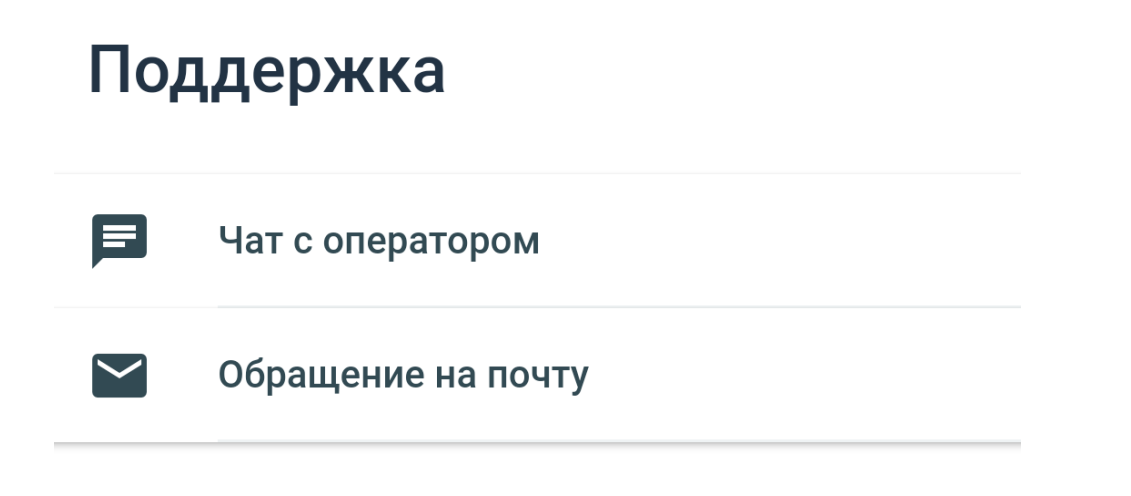

### **Чат с оператором**

Откроется окно, в котором можно написать сообщение и на него ответит первый освободившийся оператор.

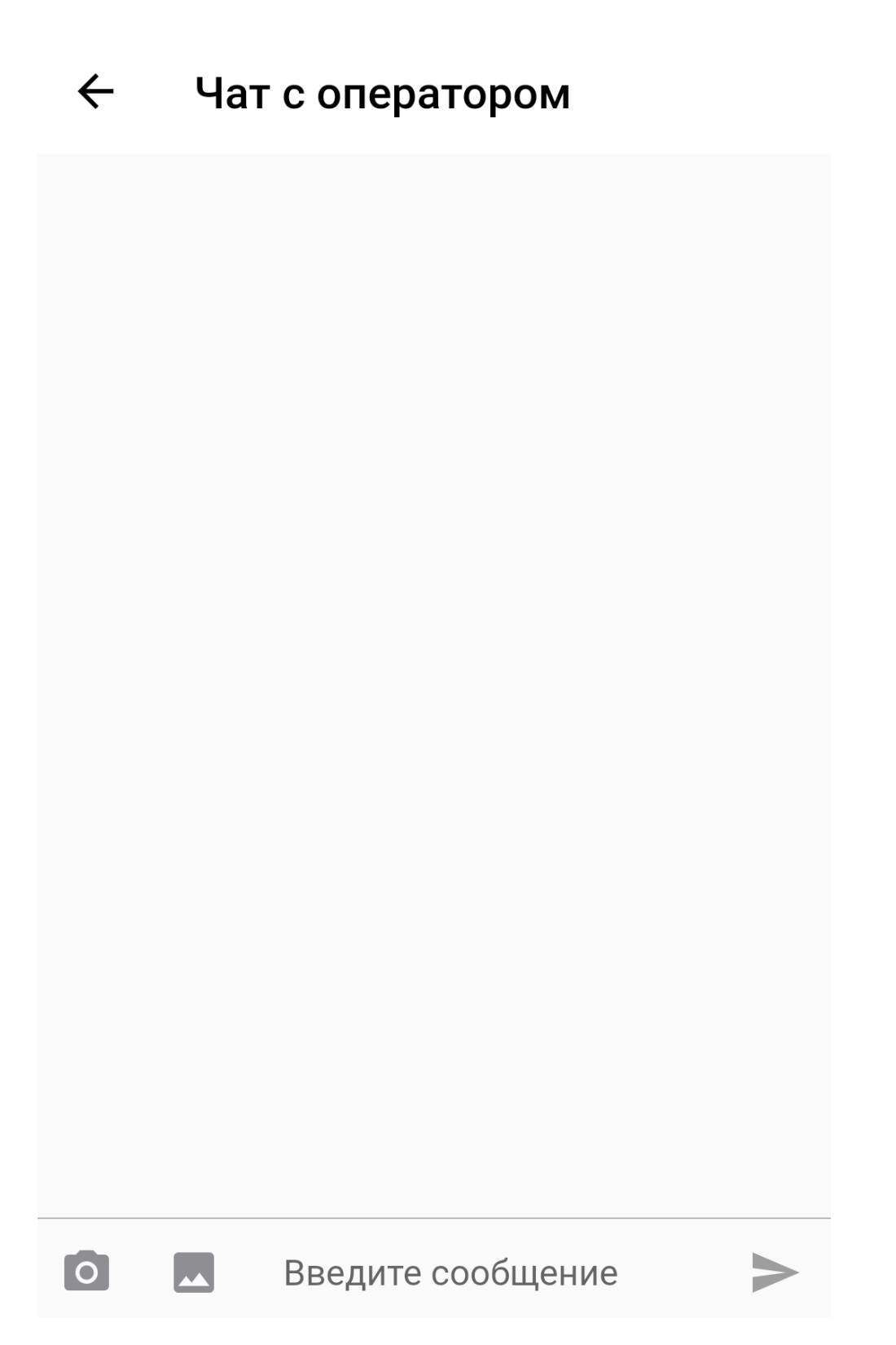

### **Обращение на почту**

При обращении на почту, нужно заполнить указанные поля и нажать «Продолжить». Сообщение отправится на электронную почту в тех. поддержку.

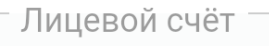

### iiivanov1

E-mail

Телефон

Сообщение для оператора

Продолжить